### CITRIX<sup>(0)</sup> Connecting to Citrix on Your Mobile Device

## **System Requirements**

This Tech Tip is intended for Beaumont users running:

- Apple iOS (5.0+)
- Google Android (2.3 +)

### **Download Citrix Receiver**

**Starting a Citrix Application on a mobile device can be accomplished using the Citrix Receiver. There are two ways to install Citrix Receiver on a mobile device.** 

1. If you are using an **Apple** device: open the App Store and search for "Citrix Receiver".

If you are using an **Android** device: open Google Play and search for "Citrix Receiver".

#### **If for some reason this does not work, there is an alternative way to install it:**

2. Open up the device's web browser, go to [receiver.citrix.com](http://receiver.citrix.com/) and click on the blue Download button.

#### **Set Up your Account**

- 1. Open Citrix Receiver and tap "Add Account"
- 2. Type in your Beaumont email address into the Address field

#### **Note: "store.beaumont.edu" can also be used if you don't have a Beaumont email address.**

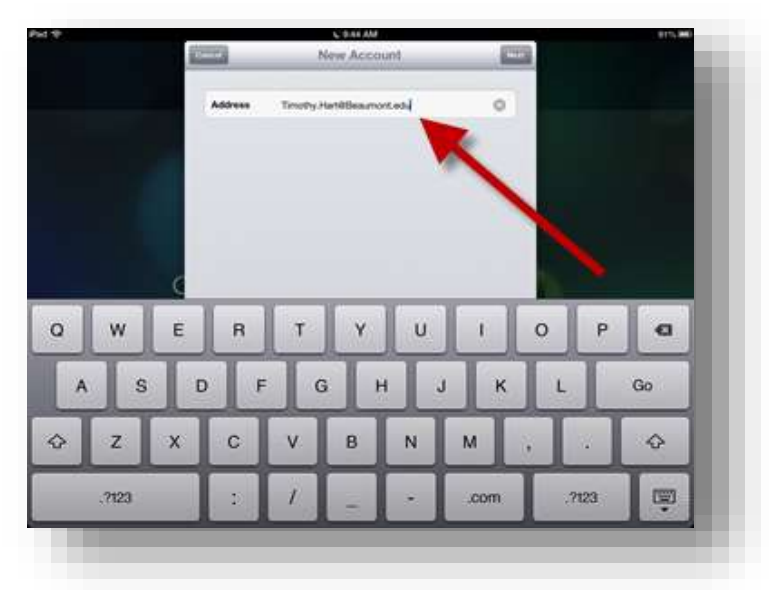

# **Tech Tips**

- 3. **Tap OK and wait for Citrix Receiver to connect to Beaumont.**
- 4. **Logon using your Beaumont credentials.**

 Username – your Beaumont login ID (e.g. 123456, DR0001) Password – your Beaumont computer/email password Domain – use "**mswbh**"

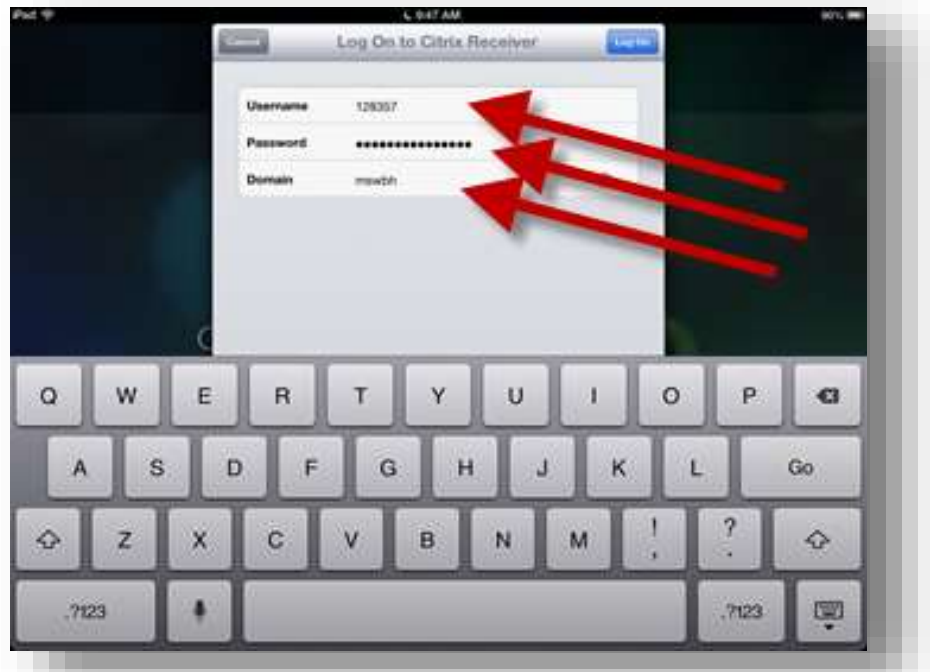

**Note: This document is for accessing Beaumont Apps from your mobile device, for instructions on accessing the apps on a workstation, reference Citrix Storefront Configuration Instructions-Workstation.pdf.** 

## **Help**

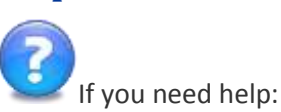

Contact the Beaumont IT Service Desk by telephone at 72727 (internal) or 248-597-2727 (external)

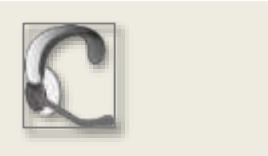